# <span id="page-0-0"></span>**【KARUTAP】User Guide(Users)**

#### **2nd Edition**

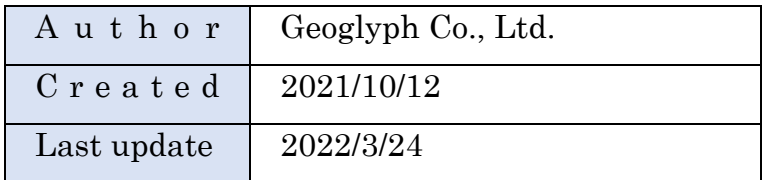

## <span id="page-1-0"></span>**Contents**

L

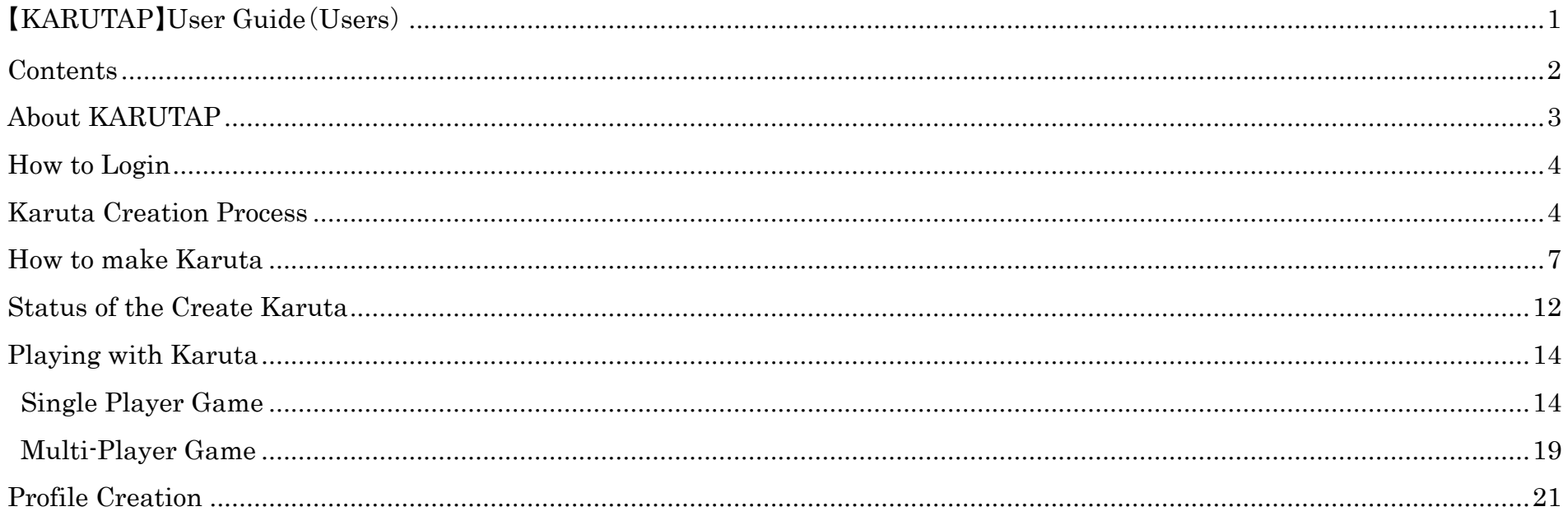

#### <span id="page-2-0"></span>**About KARUTAP**

KARUTAP is an application developed to enhance memorization abilities while playing.

You can not only use Karutas created by yourself, but also Karuta created by others.

The permissions differ depending on the "administrator," "facilitator," and "user" roles.

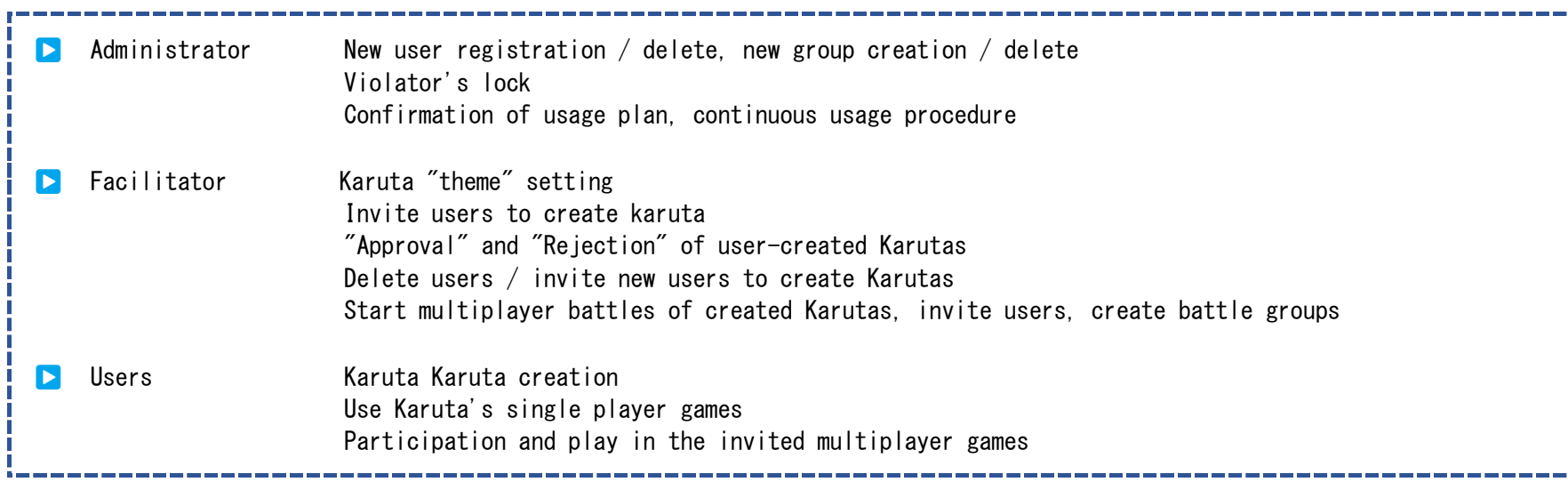

Please login using the URL below。

・KaruTAP URL:https://karutap.com/#/

#### 【KARUTAP】User Guide(Users)

## <span id="page-3-0"></span>**How to Login**

① Enter the email address and password you registered as a "user" and click on the "LOGIN" button.

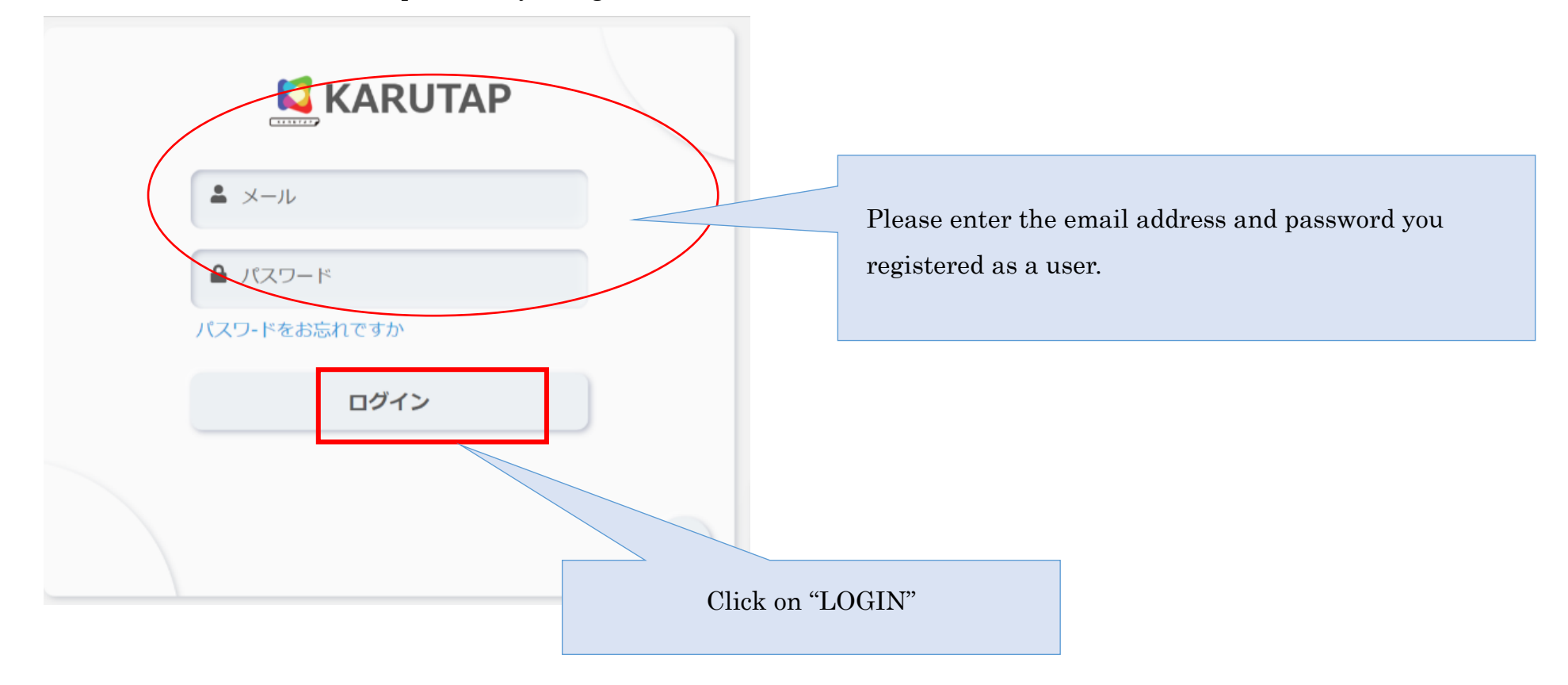

## <span id="page-3-1"></span>**Karuta Creation Process**

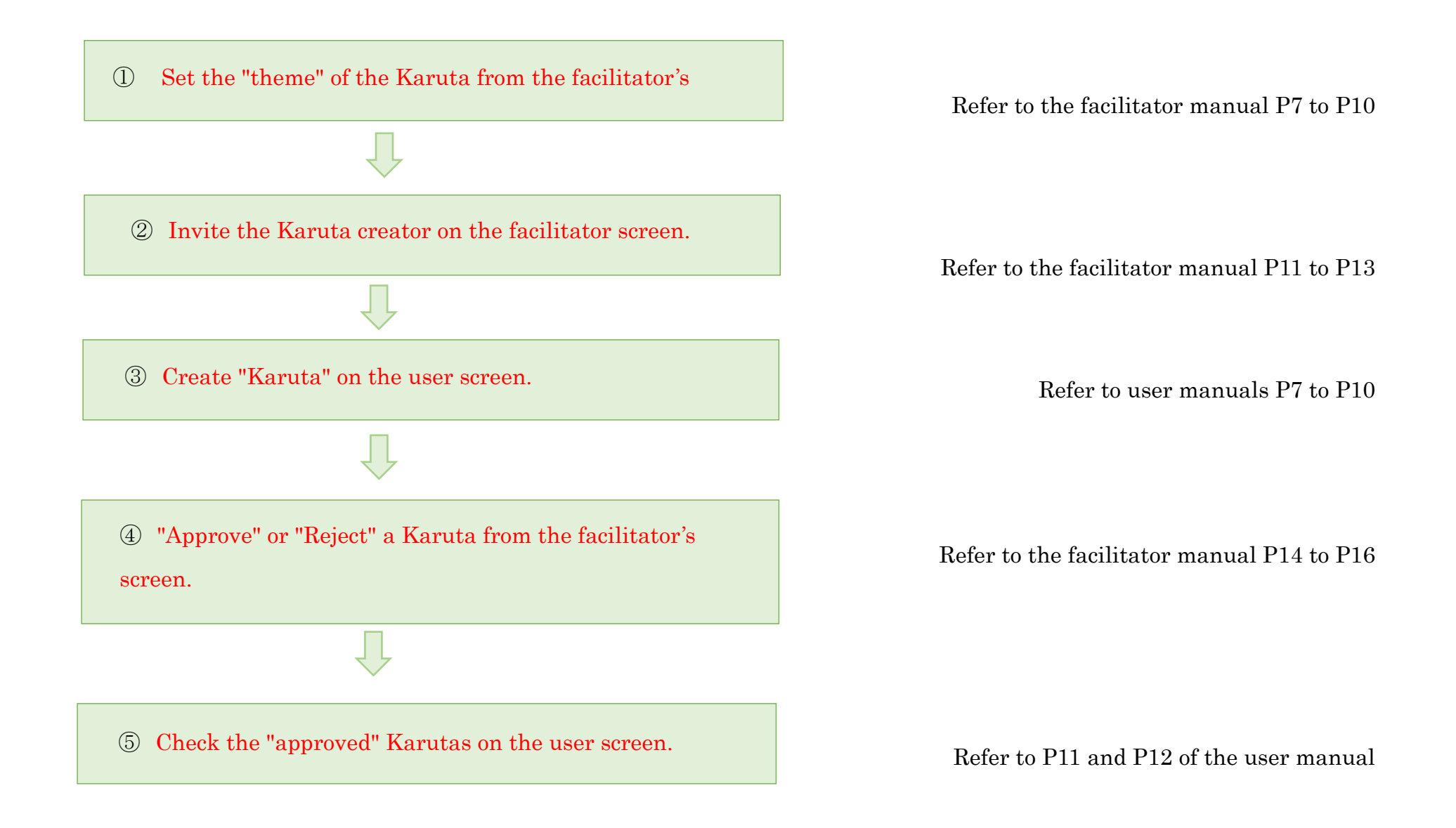

# П

⑥ Refer to user manuals P13 to P19 Play Karuta on the user screen.

#### 【KARUTAP】User Guide(Users)

<span id="page-6-0"></span>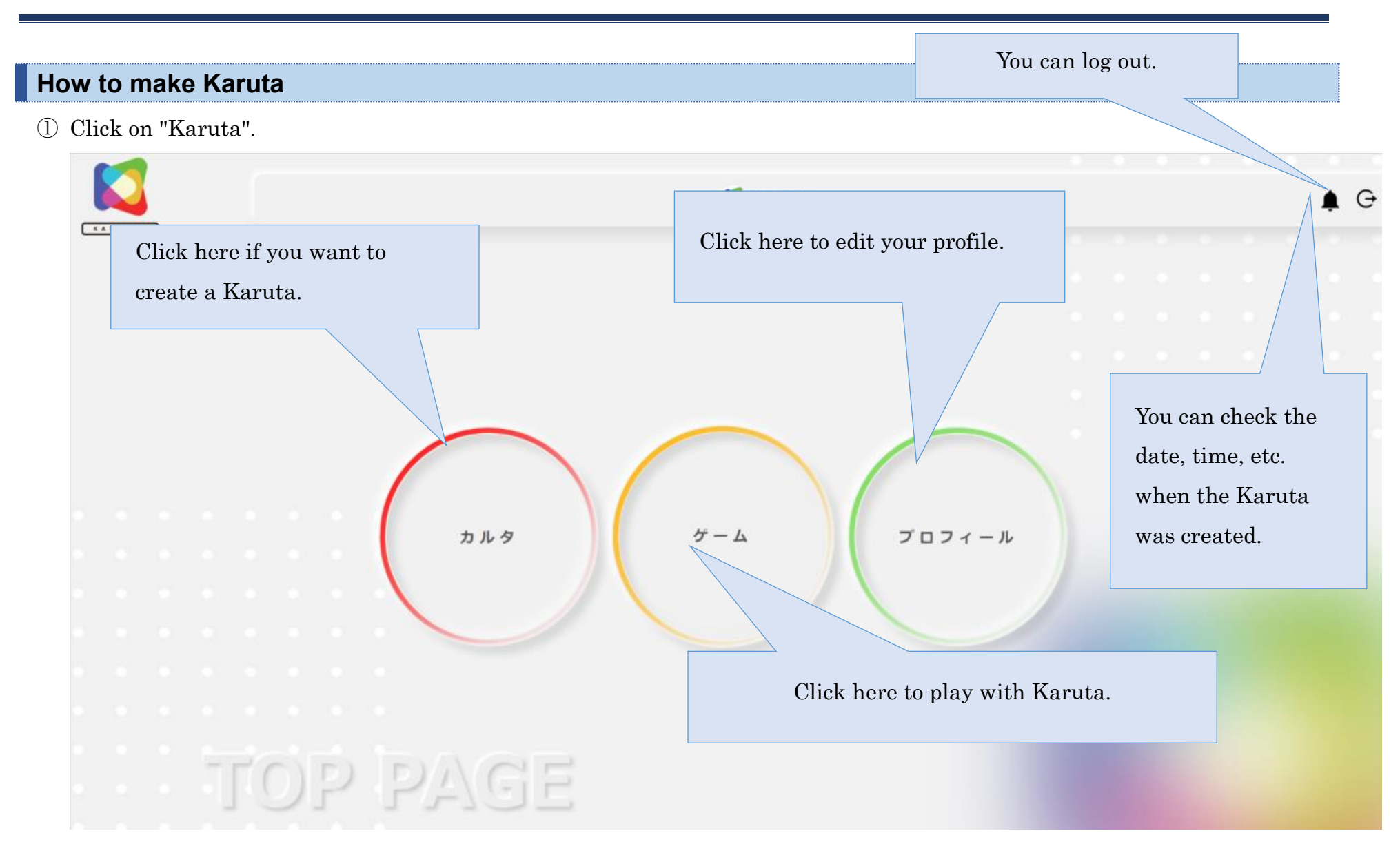

② Click on the set you want to create a Karuta for.

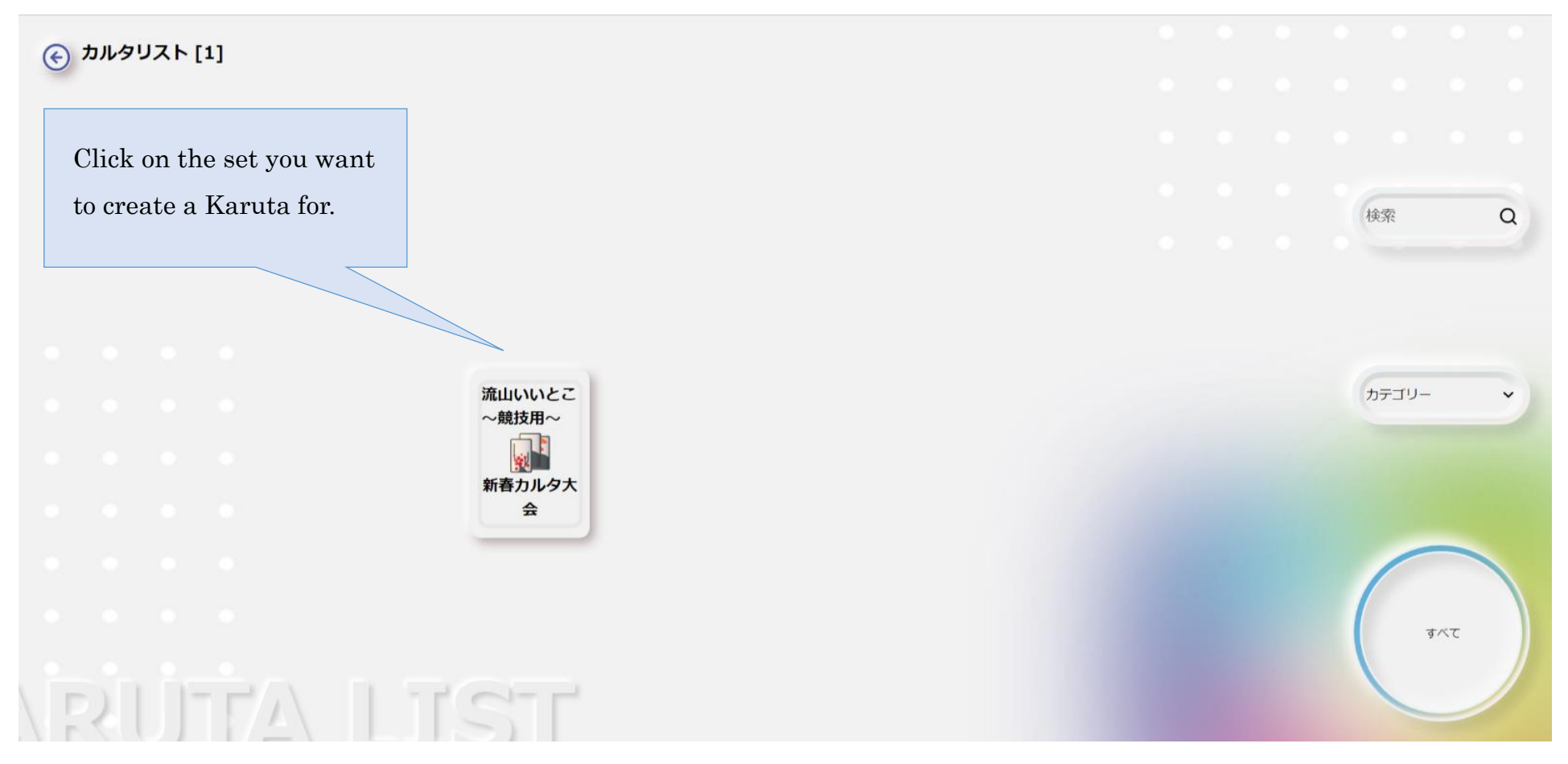

③ Click "Create Karuta" at the bottom right.

※Lined up on the left are the Karutas that are already created. Click to check the "word", "image" and "sound" of each

Karuta.

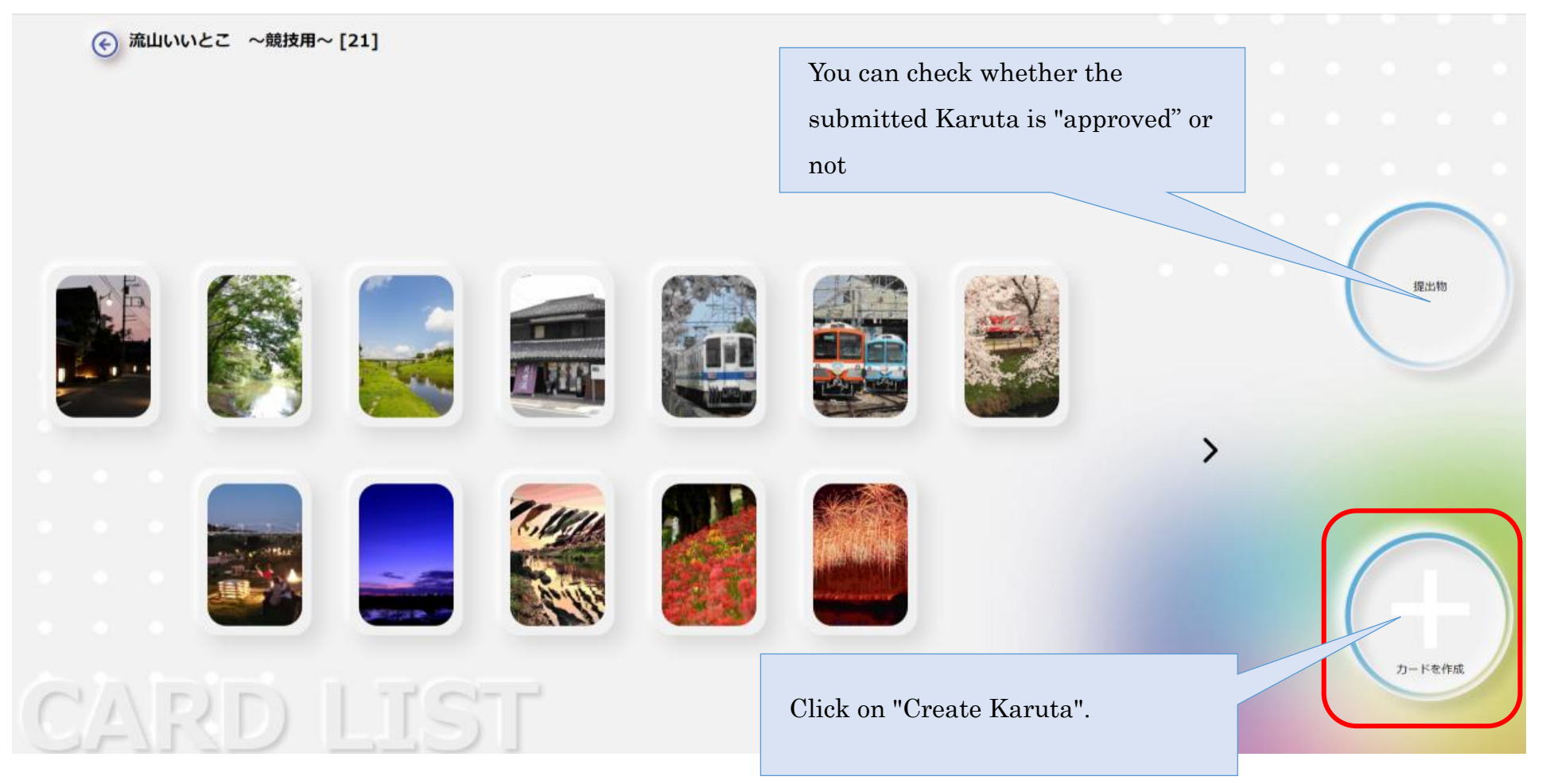

④ Please register "image", "text" and "voice".

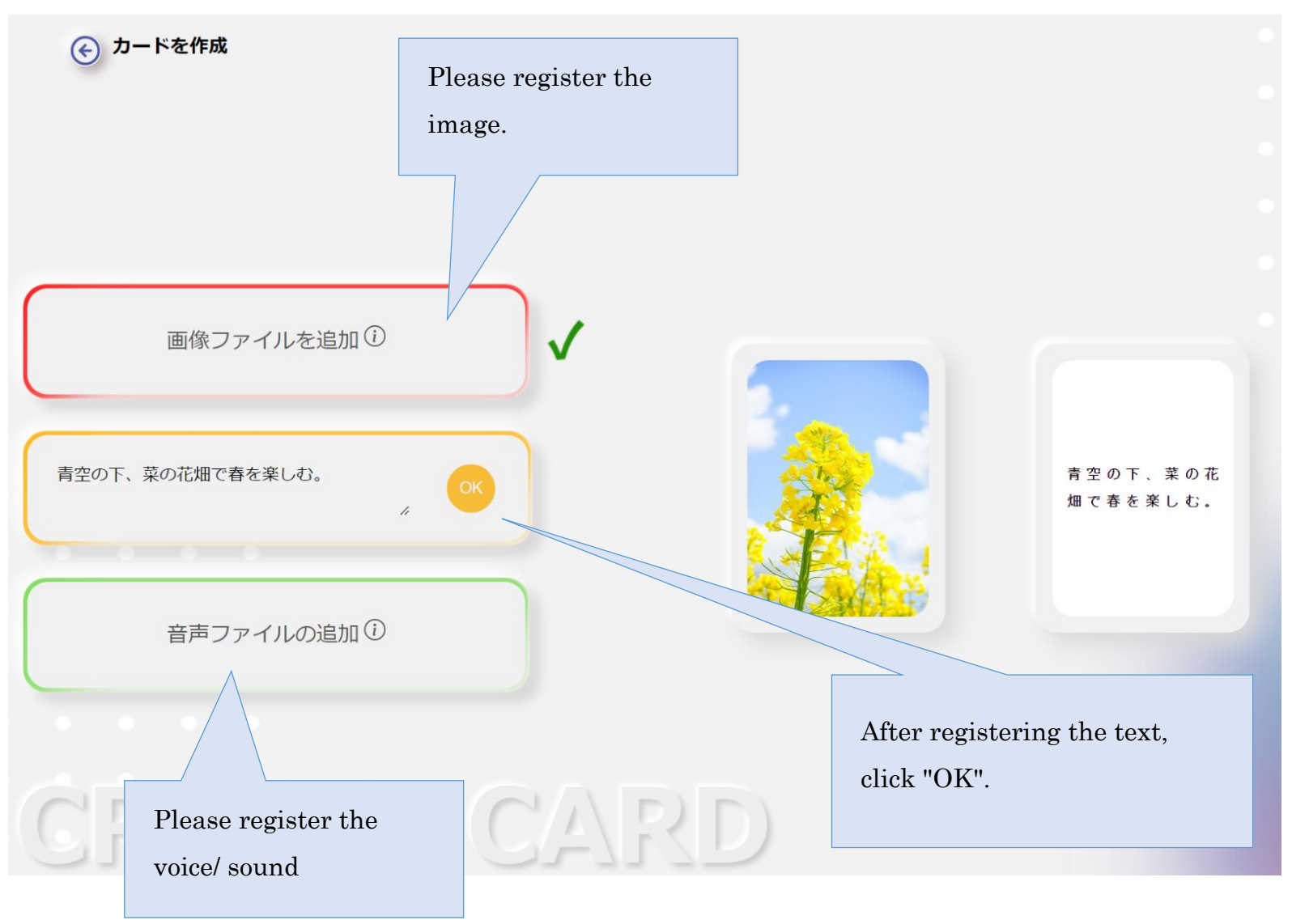

⑤ After registering all, click on "CONFIRM".

※You can modify "image", "text", and "sound" here.

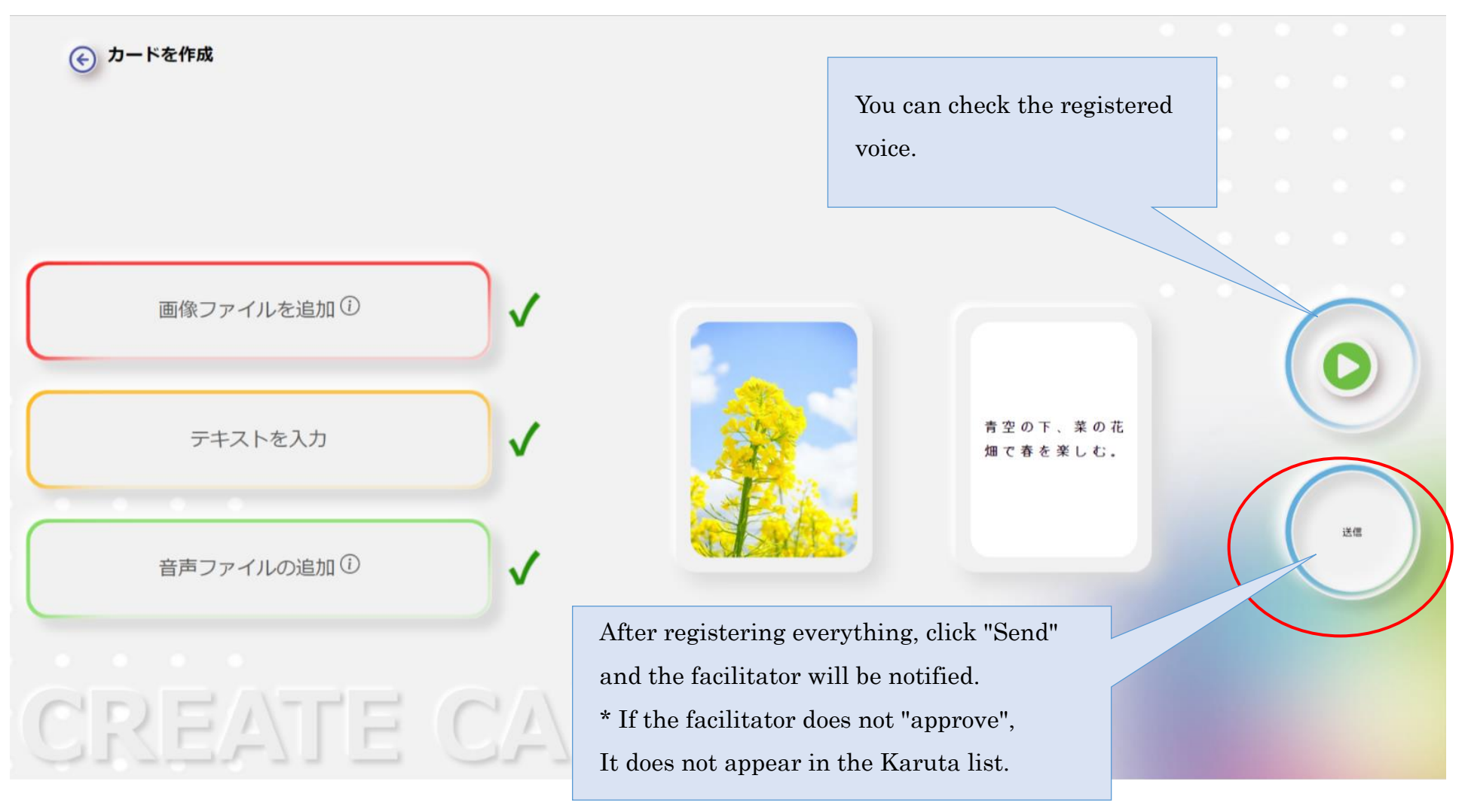

### <span id="page-11-0"></span>**Status of the Create Karuta**

① You will be notified if the facilitator approves your Karuta.

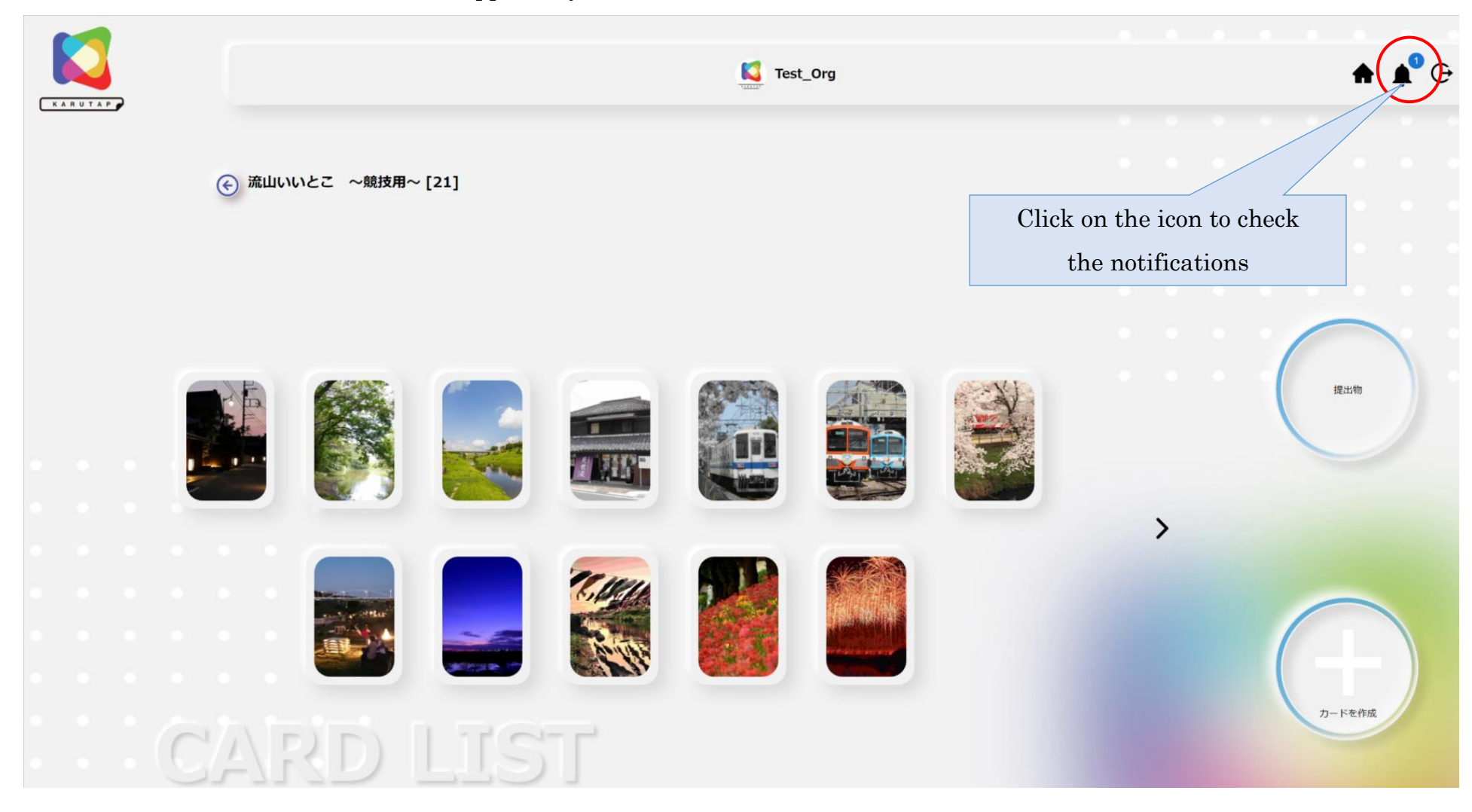

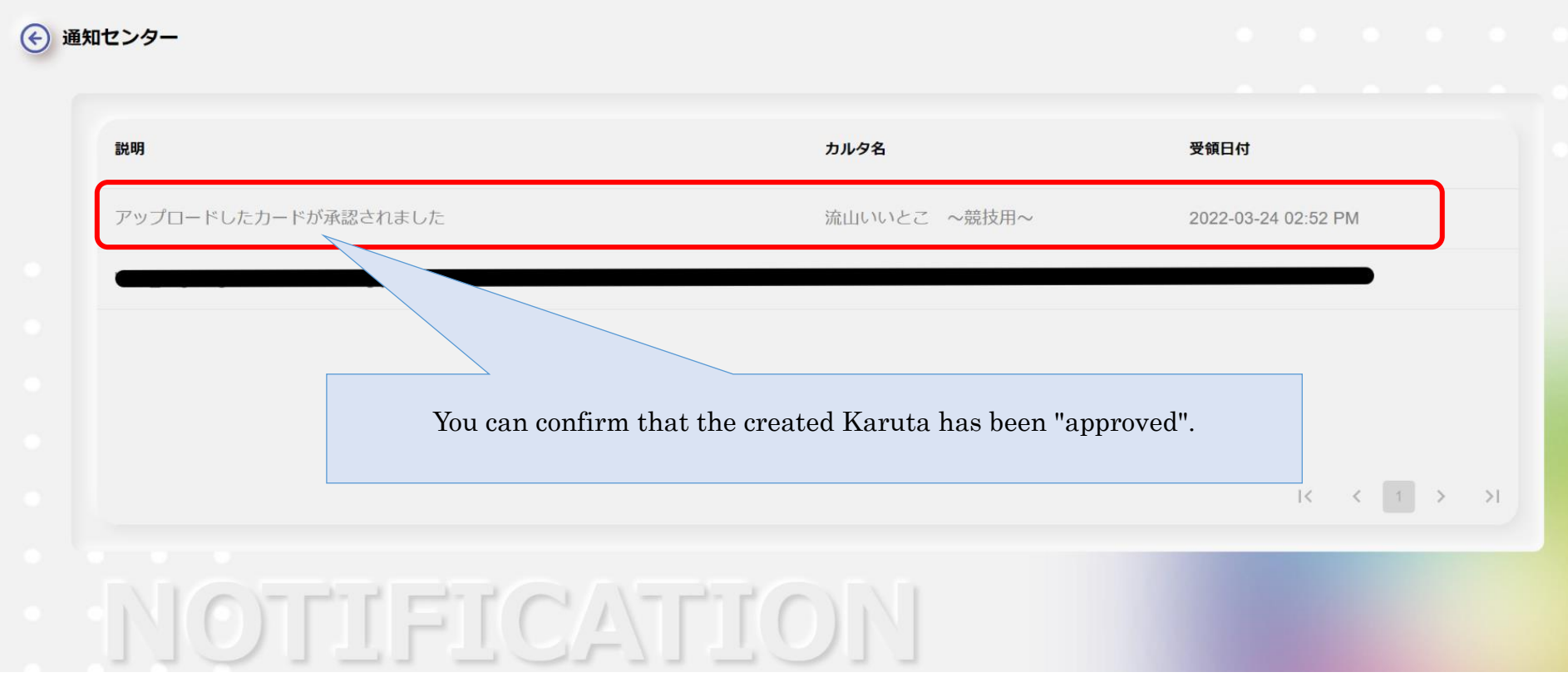

## <span id="page-13-0"></span>**Playing with Karuta**

KARUTAP allows you to play Karuta in two ways: "Single Player" or "Multi-Player".

### <span id="page-13-1"></span>**Single Player Game**

① Click on "Game".

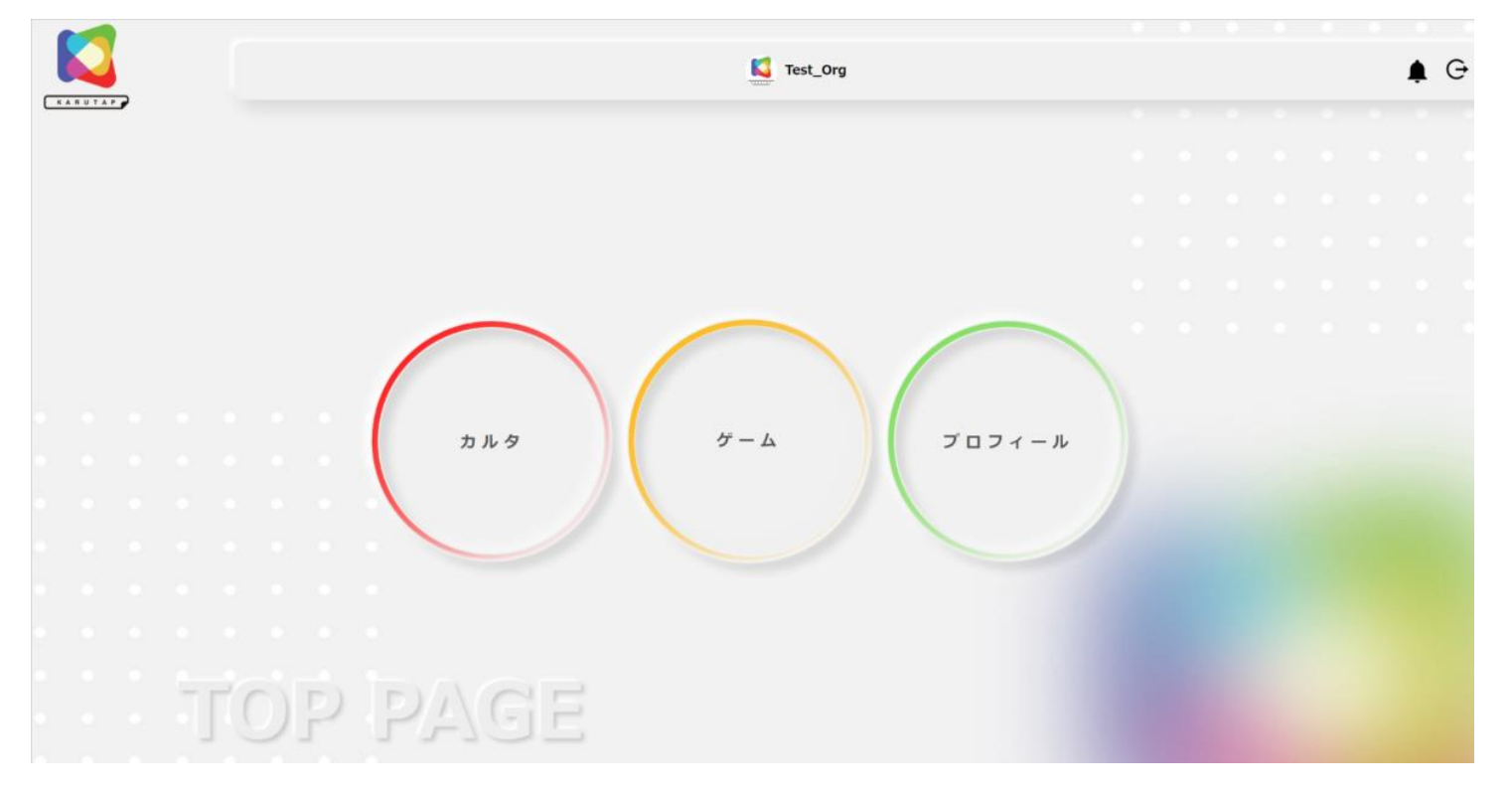

Click on "Single Player".

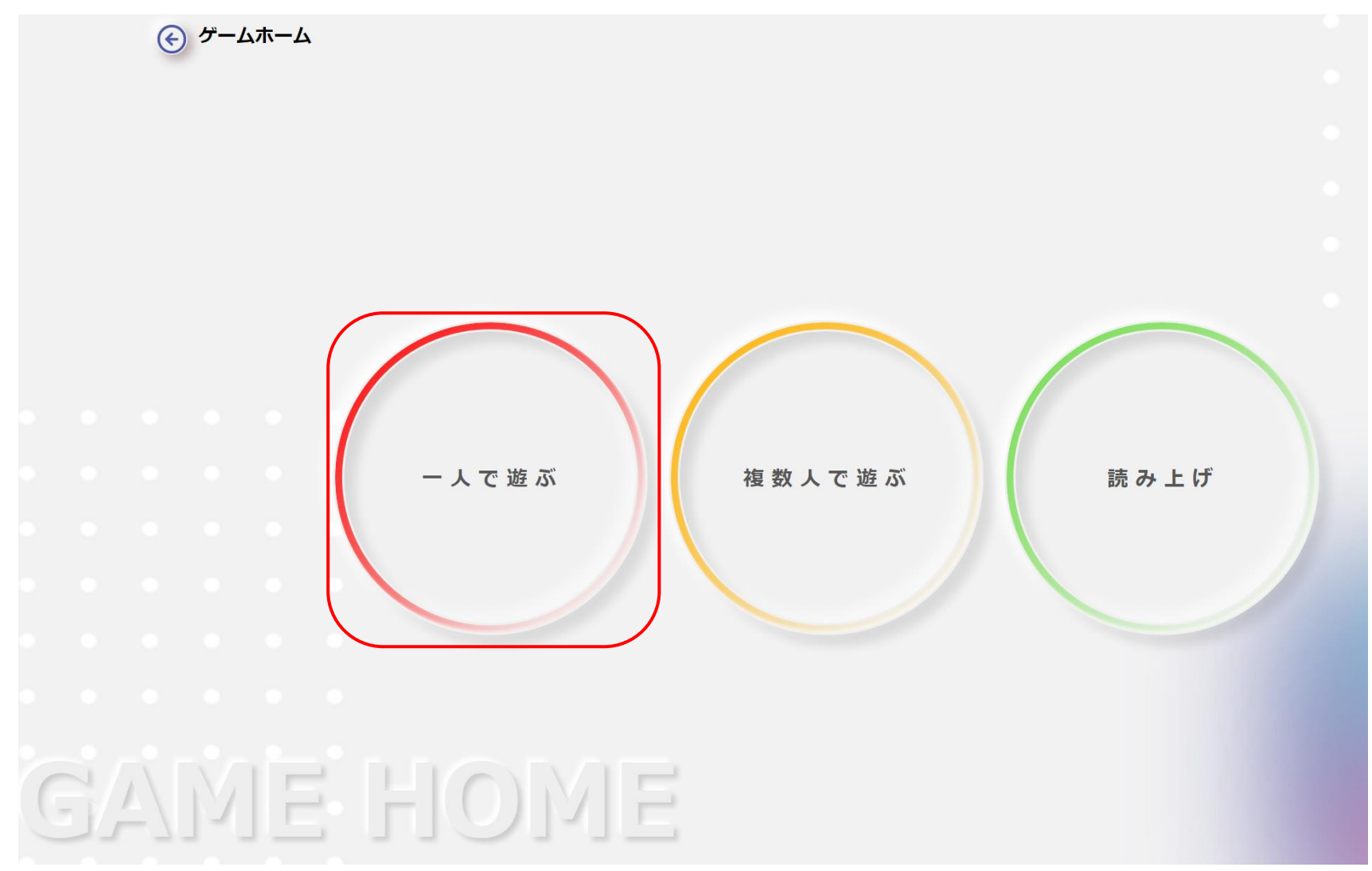

③ Please select and click the Karutas you want to play.

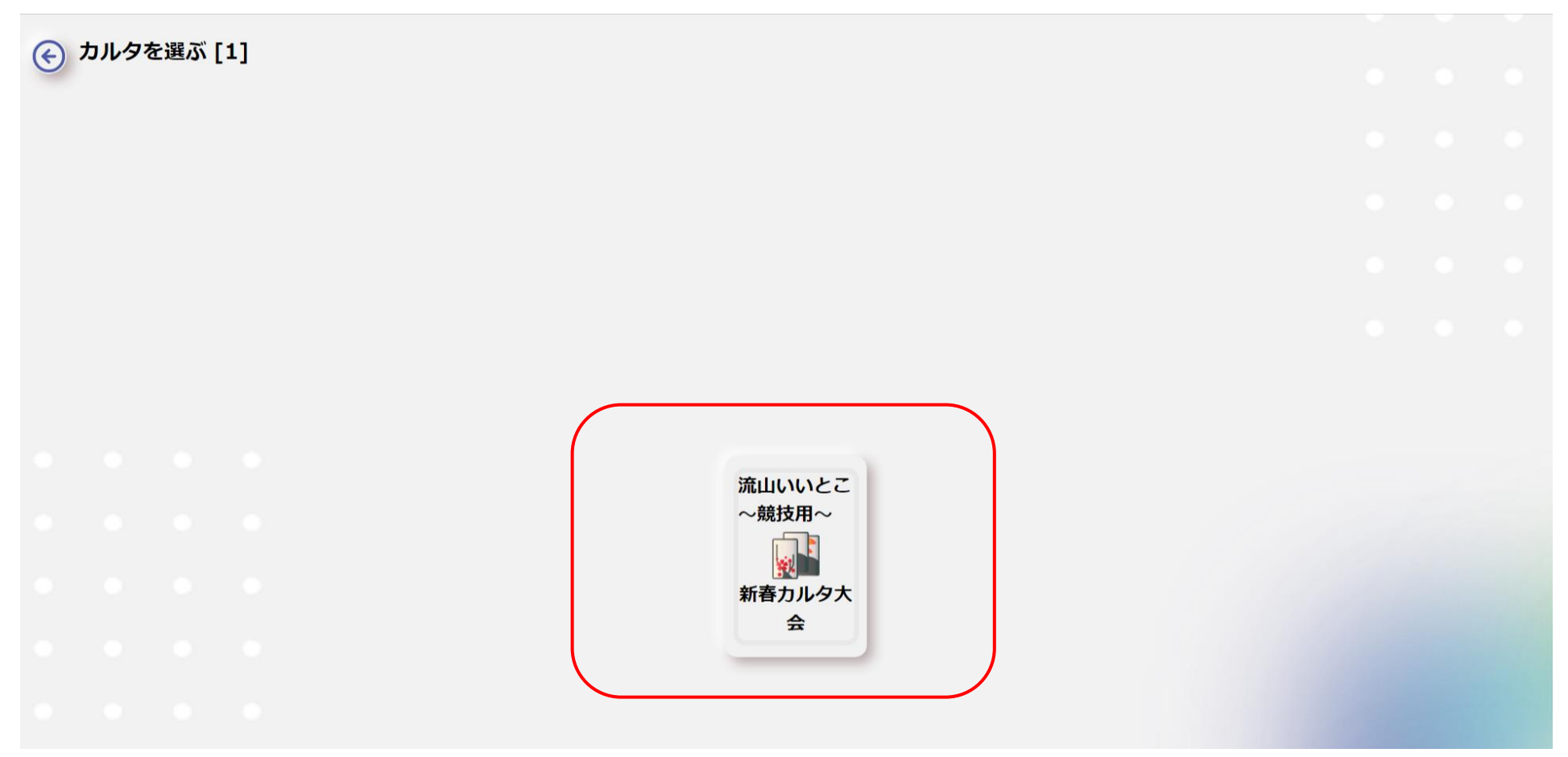

- ※1 You can not only play Karuta created by yourself, but also Karuta that are created by others.
- ※2 Facilitator permission is required to play Karuta created by others.

④ Select a Karuta layout and click on "Start Game".

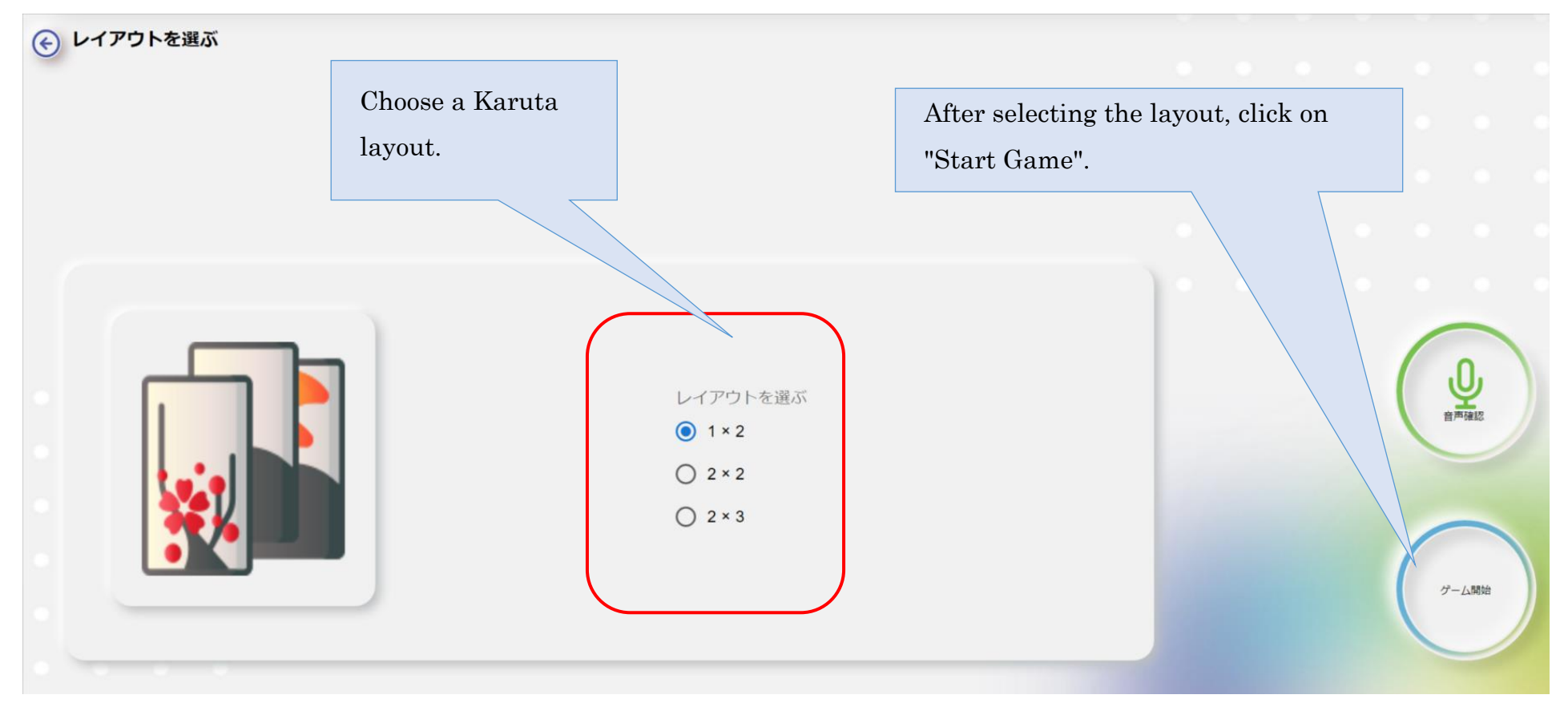

Click on "Start" to start the game.

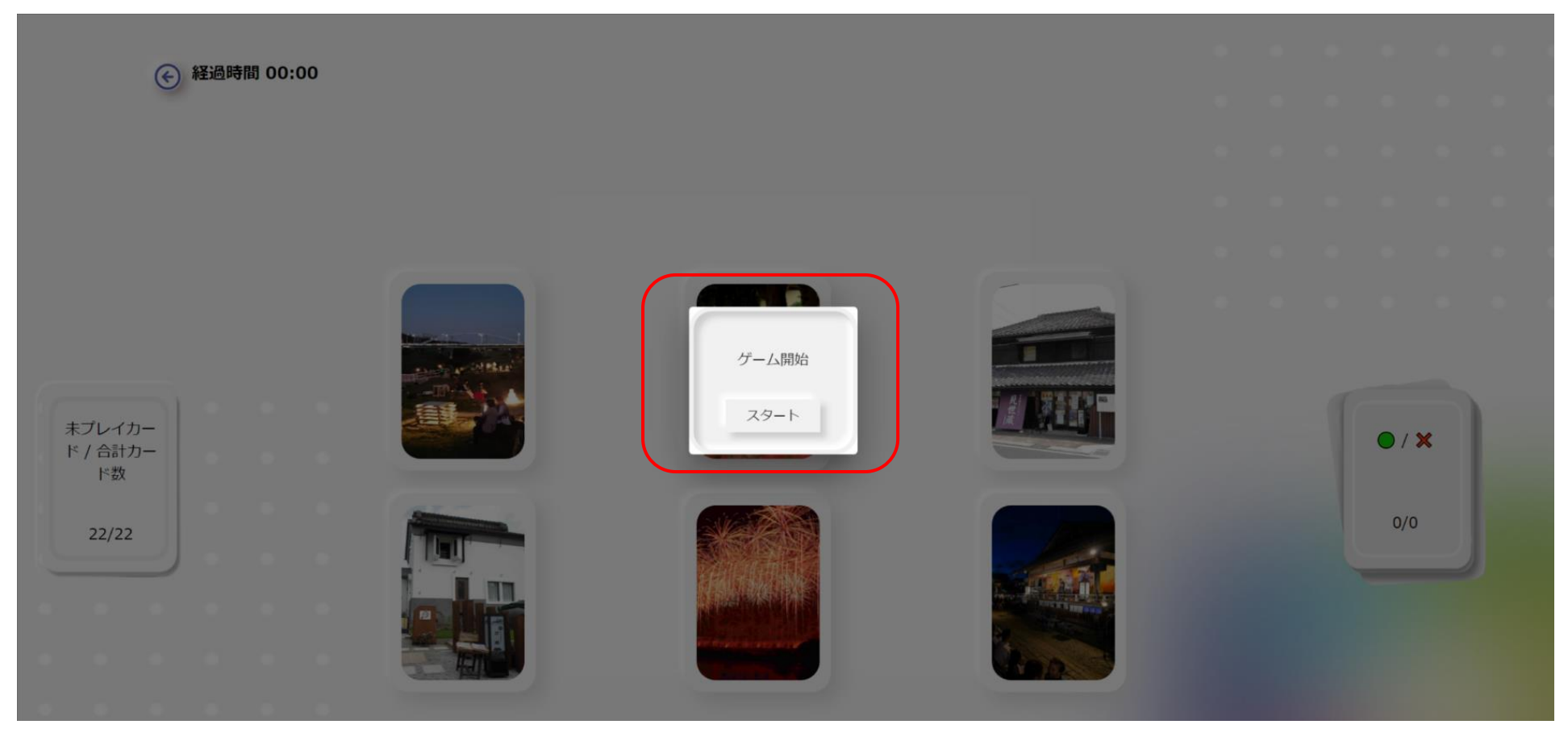

## <span id="page-18-0"></span>**Multi-Player Game**

① You will receive an invitation from the facilitator, so either click on "OK" or "Cancel".

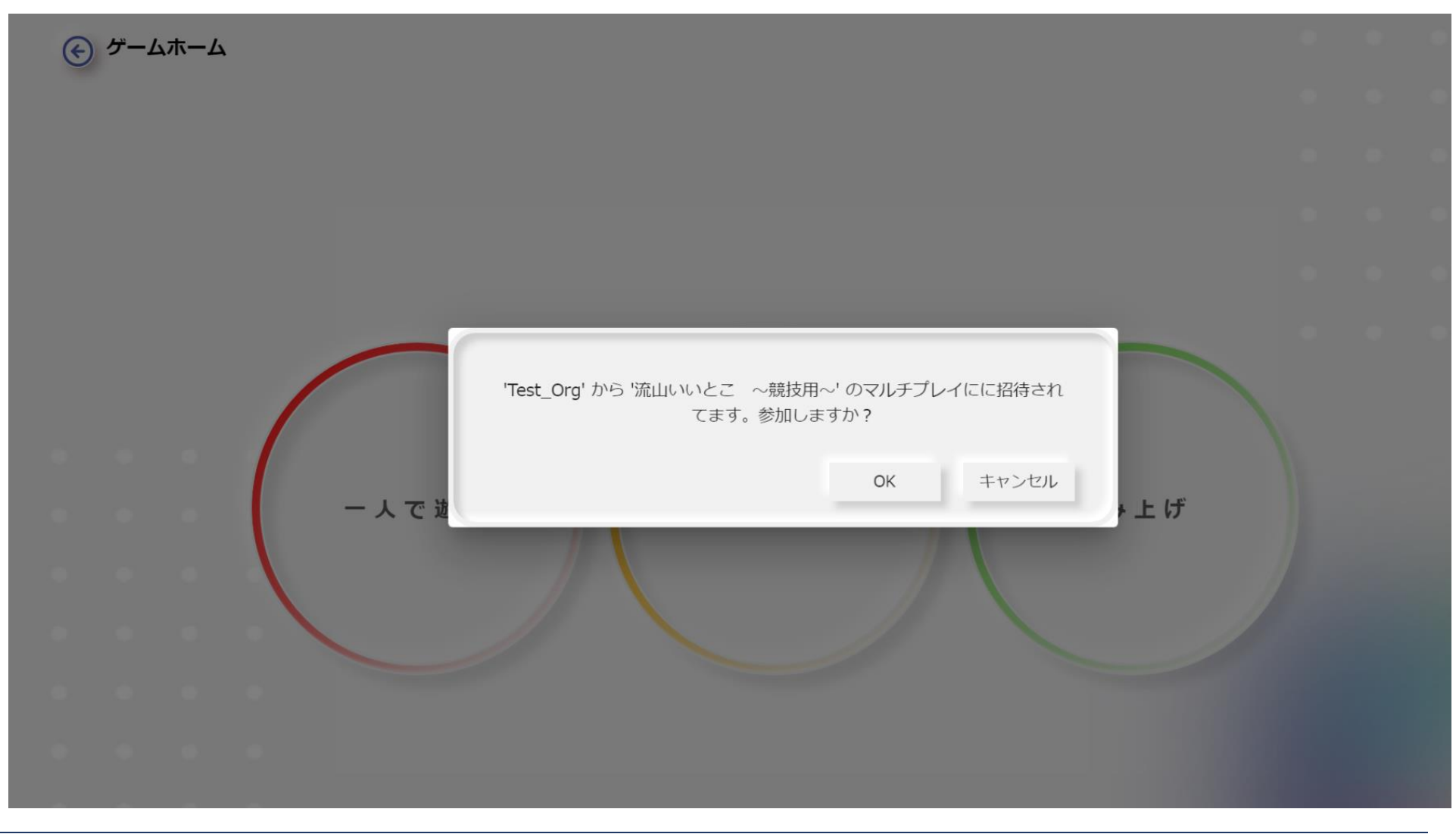

② The match will start as soon as all the users invited are ready.

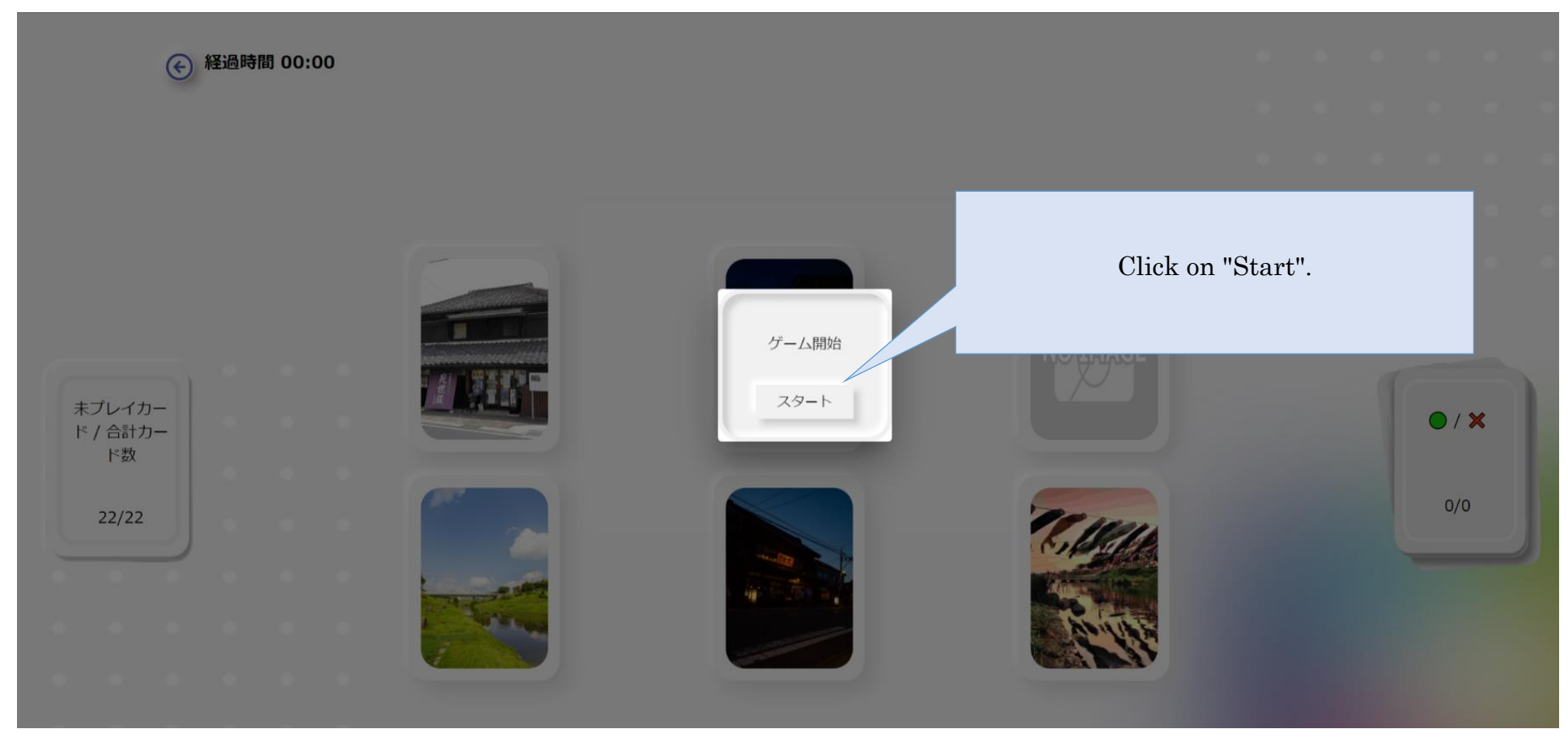

※The game doesn't end until all the Karutas are completed.

## <span id="page-20-0"></span>**Profile Creation**

① Click on "Profile"

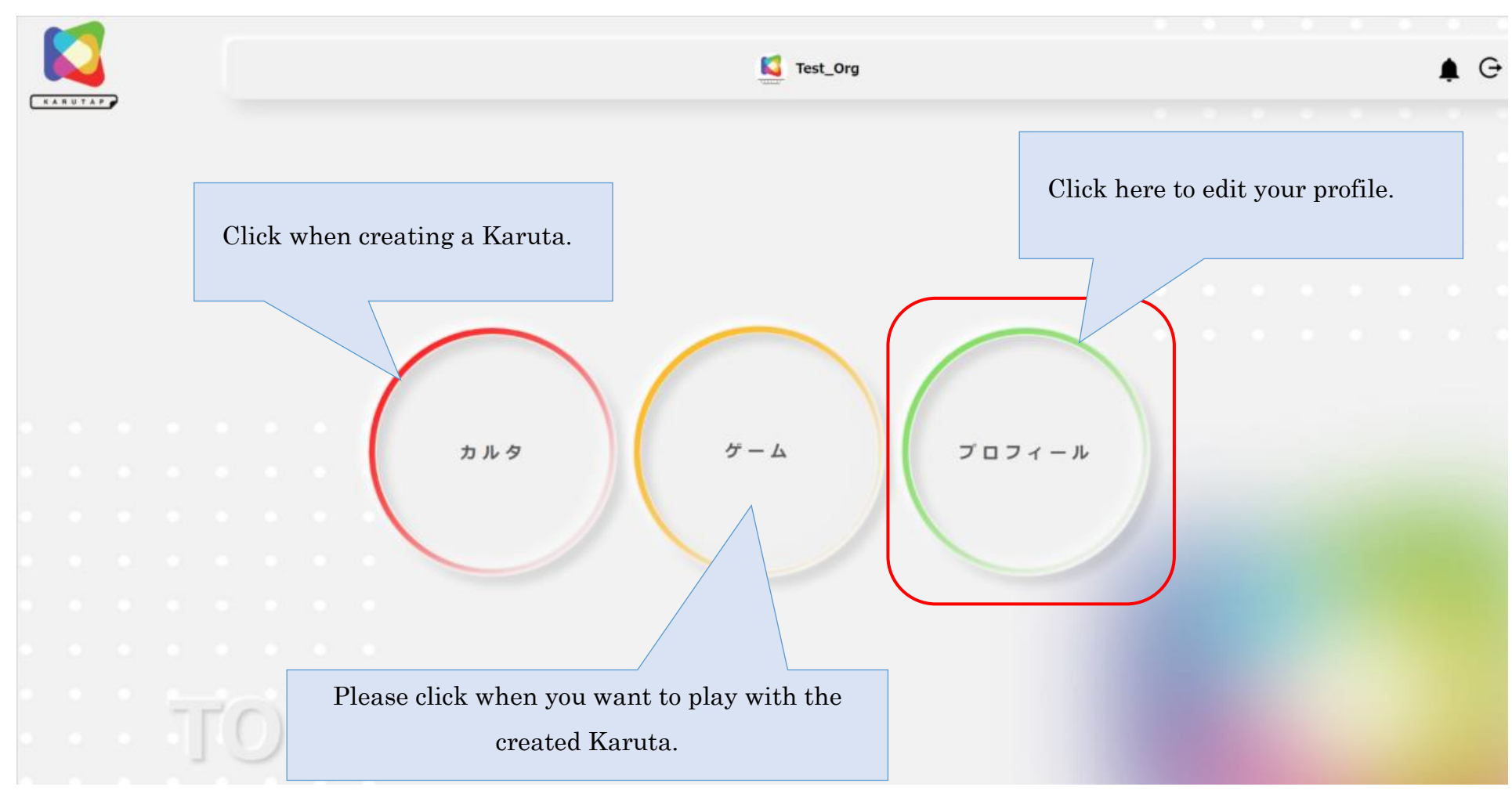

② You can edit your profile by clicking on the "icon".

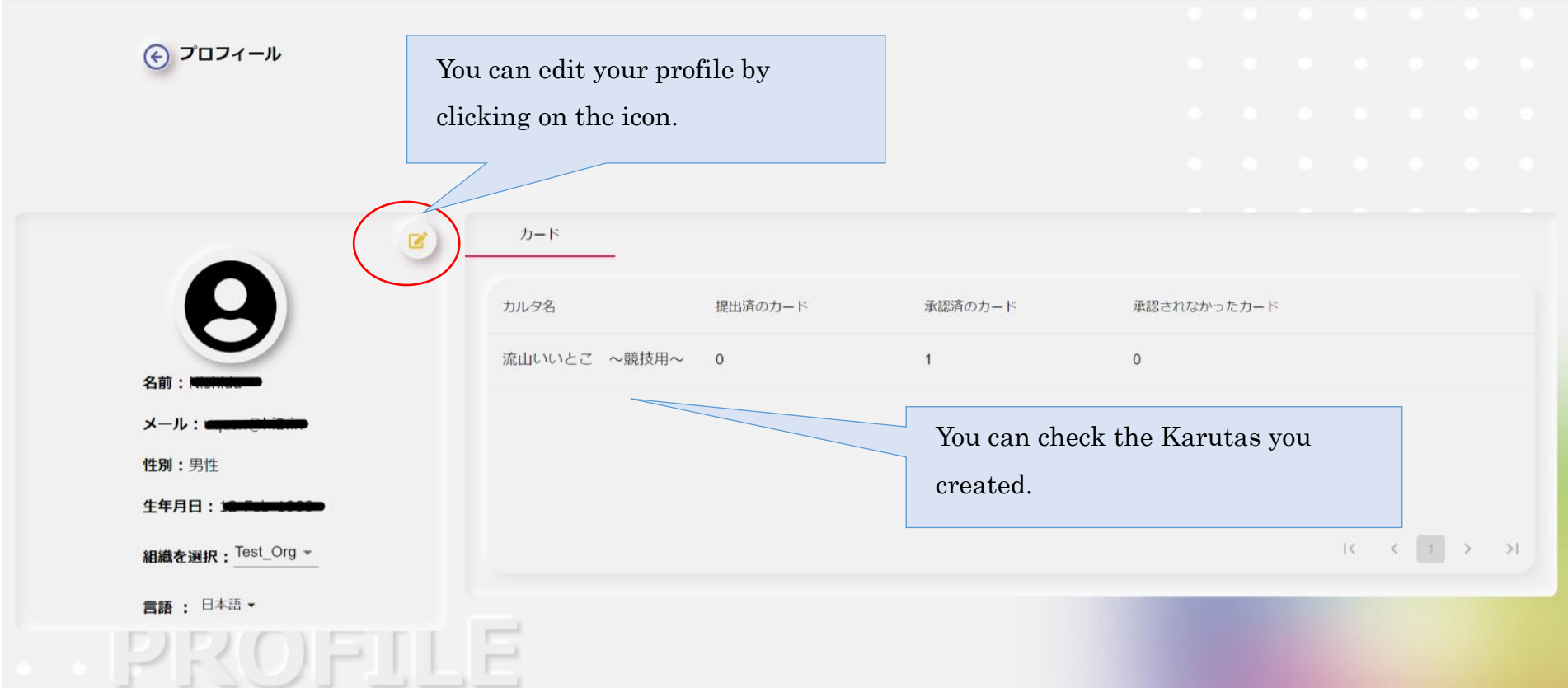

#### 【KARUTAP】User Guide(Users)

- プロフィール編集 名首 姓 メール 性別 男性 After editing, click on "Save".組織を選択 Test\_Org 生年月日  $\Box$ プロフィール写真をアップロード ファイルを選択 選択されていません キャンセル 保存
- ③ Fill in the required fields, edit your profile and click "Save".